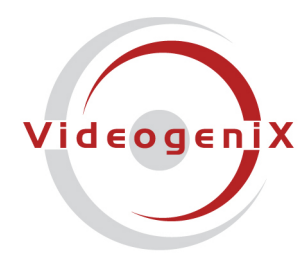

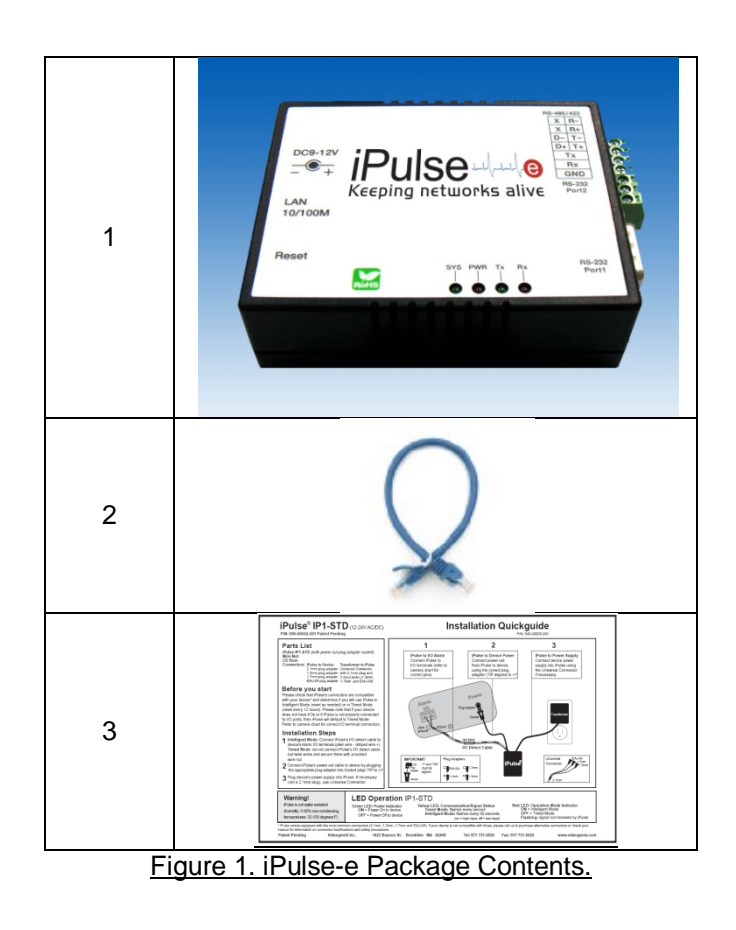

Note: If any parts are missing, please contact VideogeniX for replacement.

All software and documentation may be downloaded from www.videogenix.com/ipulsedownloads. After installing/running "setup.msi" all documentation and software will reside in Microsoft Windows directory: c:/ProgramFiles/VideogeniX/iPulse. Any questions call VideogeniX at 617 731-5550.

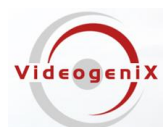

### iPulse-e® Installation and User Guide

# **2. Installation Steps**

.

## a. iPulse-e Hardware setup

- 1. Check the package contents against the chart above
- 2. Download software and manuals from VideogeniX Web Site, setup1.msi, (http://www.videogenix.com/ipulse-downloads)
- 3. Plug power 9-24VDC power supply into iPulse-e
- 4. Connect iPulse-e to network using provided CAT5 Ethernet cable to an available port on router/switch/Hub (figure 2).
- 5. Connect iPulse-STD or iPulse-PoE sensing cable to iPulse-e Green terminals labeled Tx and Gnd on Serial Port 2 of iPulse-e (iPulse brown wire to Gnd terminal, Black wire to Tx)

Figure 2 illustrates the iPulse-e connections to the iPulse sensor cable. Connection of the iPulse-STD or iPulse-PoE to the client device can be found in their respective Hardware setup guides.

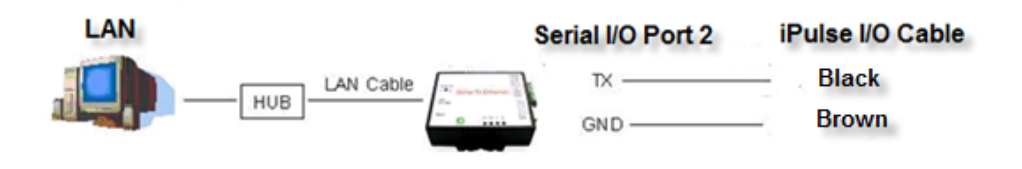

Figure 2.

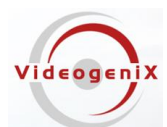

#### iPulse-e® Installation and User Guide

## b. iPulse-e Software Setup

- 1. Run **CVbroswer.exe** to find iPulse-e address on your network, factory default is 192.168.0.100 (CVBrowser is documented in **iPulse-e Users Manual**). CVBrowser will be in the "**c:\\Program Files\Videogenix\iPulse**"
- 2. Using IE or other web Browser enter Ethernet address of discovered iPulse-e (per step 1 above)
- 3. If device has a password assigned (default is none), enter the password and click **Login** to go to **Parameter Settings** (advanced parameter settings are documented in iPulse-e Users Manual):
- 4. Set up iPulse-e Network Parameters as follows::
	- a. Set up **IP address** for iPulse-e with a valid TCP/IP address for your LAN
	- b. Set up **Subnet mask** as per your existing LAN
	- c. Set **DHCP client** to "Disable" (DHCP must be set to disable so the iPulse configuration software must have the IP address of the e-server hard coded)
	- d. Program a iPulse-e password (optionally)

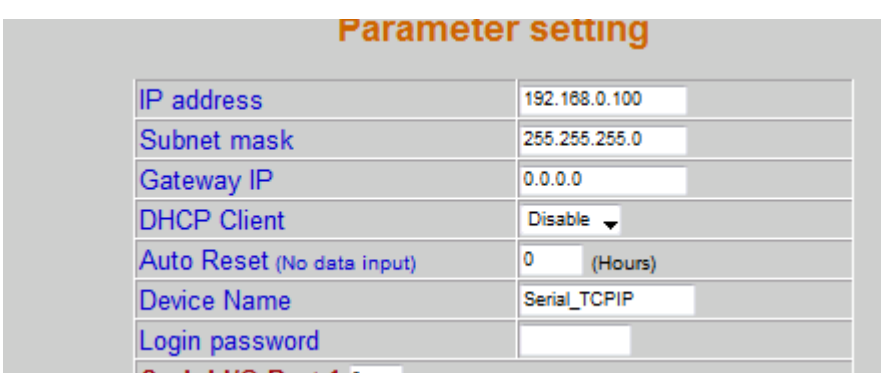

- e.
- 5. Program iPulse-e "**Serial I/O Port 2**" as follows:
	- a. Set up **Local port** number for iPulse-e RS-232 Port 2
	- b. Select **TCP Server** in the **Socket mode** field
	- c. Select **RS232** for the **Interface** field
	- d. Leave all other iPulse-e settings as programmed

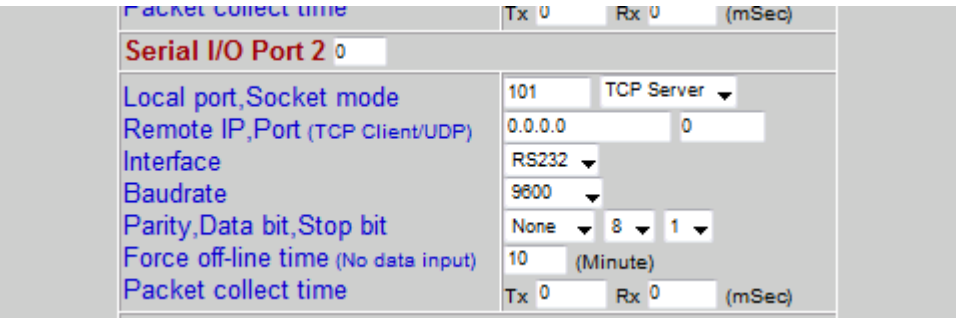

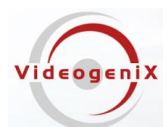

### iPulse-e® Installation and User Guide

#### **c. iPulse Reboot Virtual I/O setup**

- 1. Launch the iPulse Configurator Software
- 2. Enter IP address of iPulse-e as programmed in step 4a. above
- 3. Specify the network port for iPulse-e RS-232 port 2 as programmed in step 5a. above
- 4. Select SerialEthernet Server for the device type

# 3**. iPulse**-e **LED Operation**

# a. LED Operation

The iPulse® IP1-STD has three LEDs that define its state of operation. The picture and descriptions below detail LED operation.

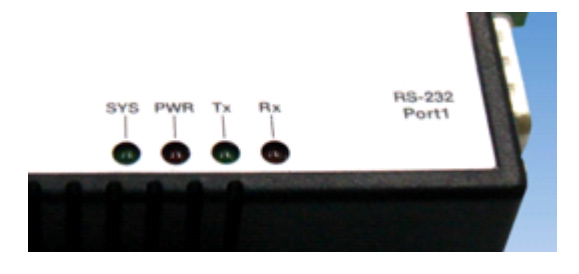

Figure 4: iPulse-e LED Operation

## **PWR (Red):**

Power Indicator: LED is on when power is detected

## **Tx (Green):**

Data Tx indicator (When Tx data is sent, this LED will blink)

## **Rx (Red):**

Data Rx indicator (When Rx data is received this LED will blink)

## **SYS (Green):**

Device status indicator (Under normal operating conditions this LED will blink once per second)

All software and documentation may be downloaded from www.videogenix.com/ipulsedownloads. After installing/running "setup.msi" all documentation and software will reside in Microsoft Windows directory: c:/ProgramFiles/VideogeniX/iPulse. Any questions call VideogeniX at 617 731-5550.